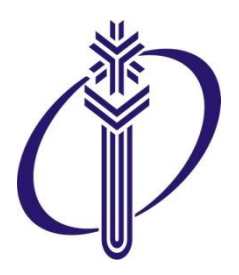

*ФГБОУ ВО "СИБИРСКИЙ ГОСУДАРСТВЕННЫЙ УНИВЕРСИТЕТ ФИЗИЧЕСКОЙ КУЛЬТУРЫ И СПОРТА"*

## **Работа с электронным журналом: модуль «Журнал посещаемости»**

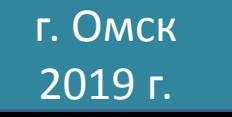

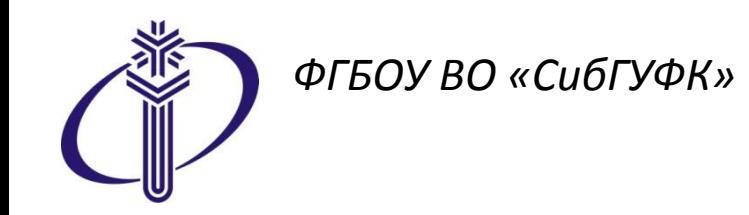

# Электронный журнал

## *основа информационного пространства современного учебного заведения*

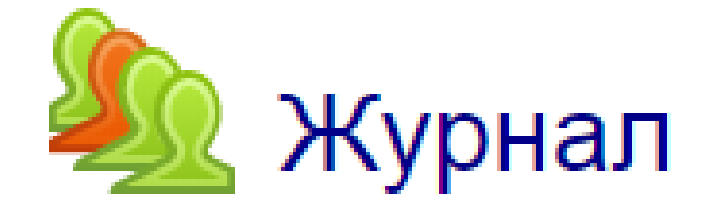

посещаемости

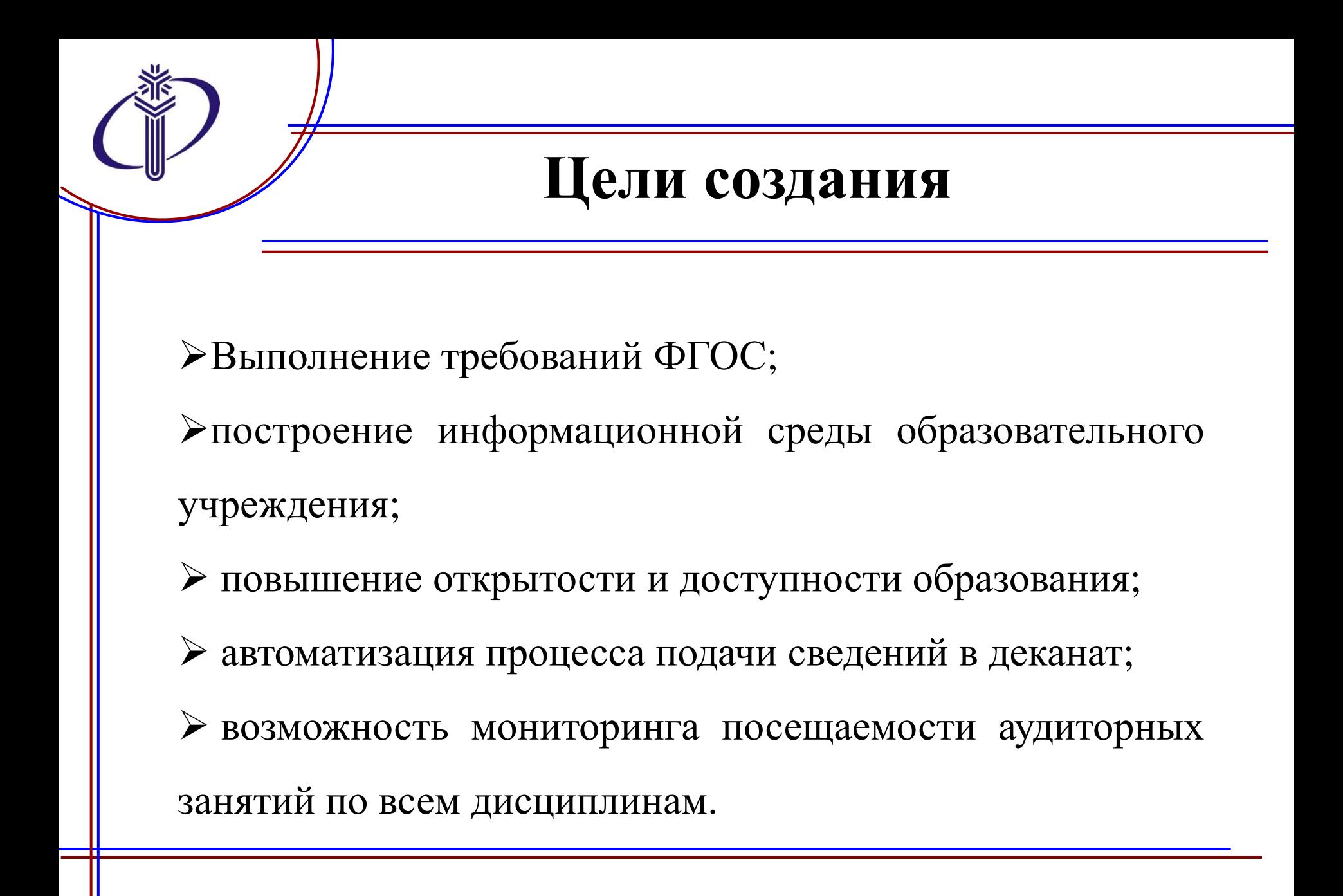

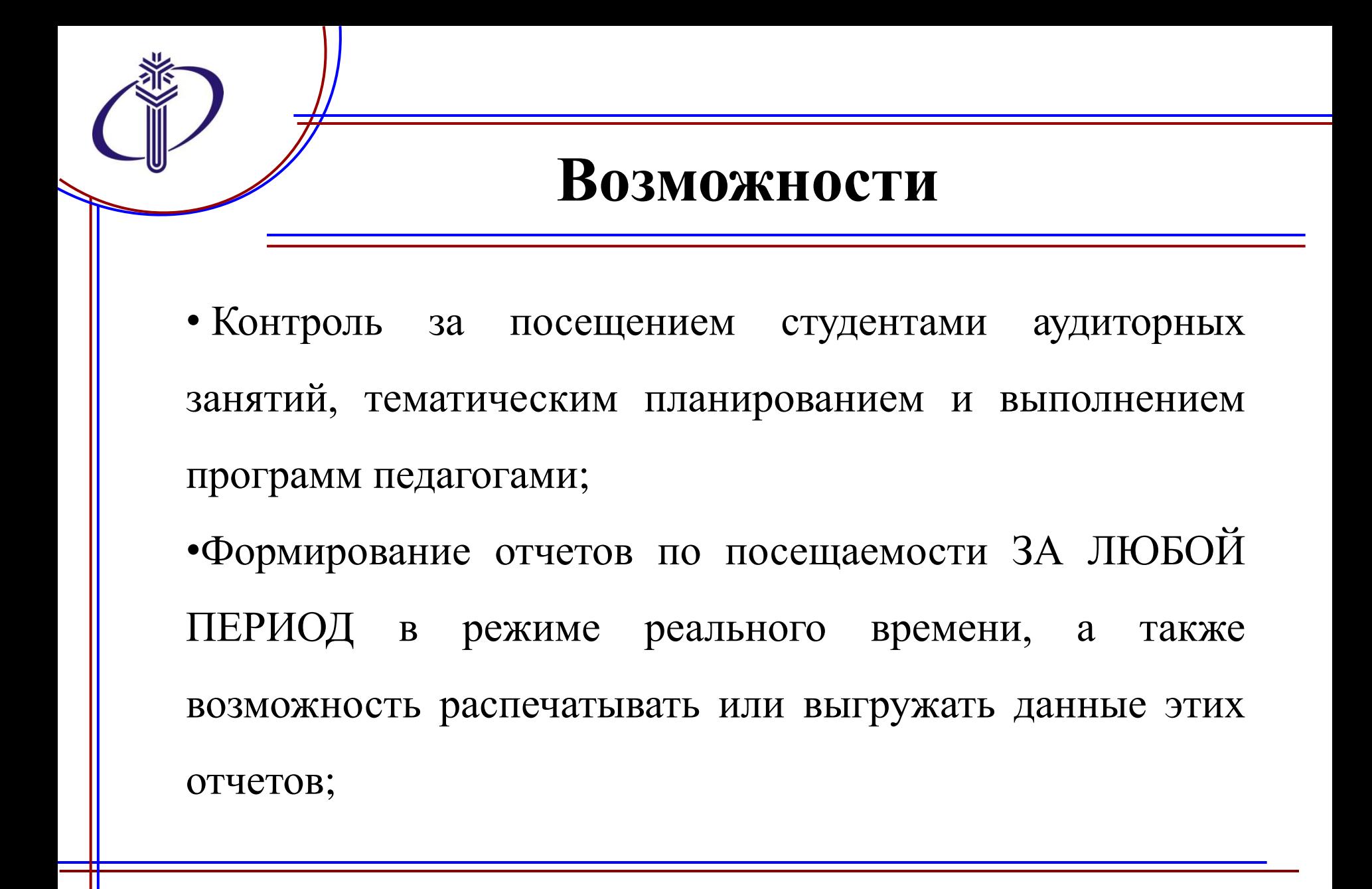

### **Возможности**

•Автоматическая рассылка сообщений студентам, превысившим допустимый уровень пропусков по дисциплине (настраивается преподавателем);

•Высокий уровень защищенности данных журнала при условии соблюдения правил информационной безопасности.

### Электронный журнал посещаемости – **это модуль**  образовательного портала ФГБОУ ВО СибГУФК

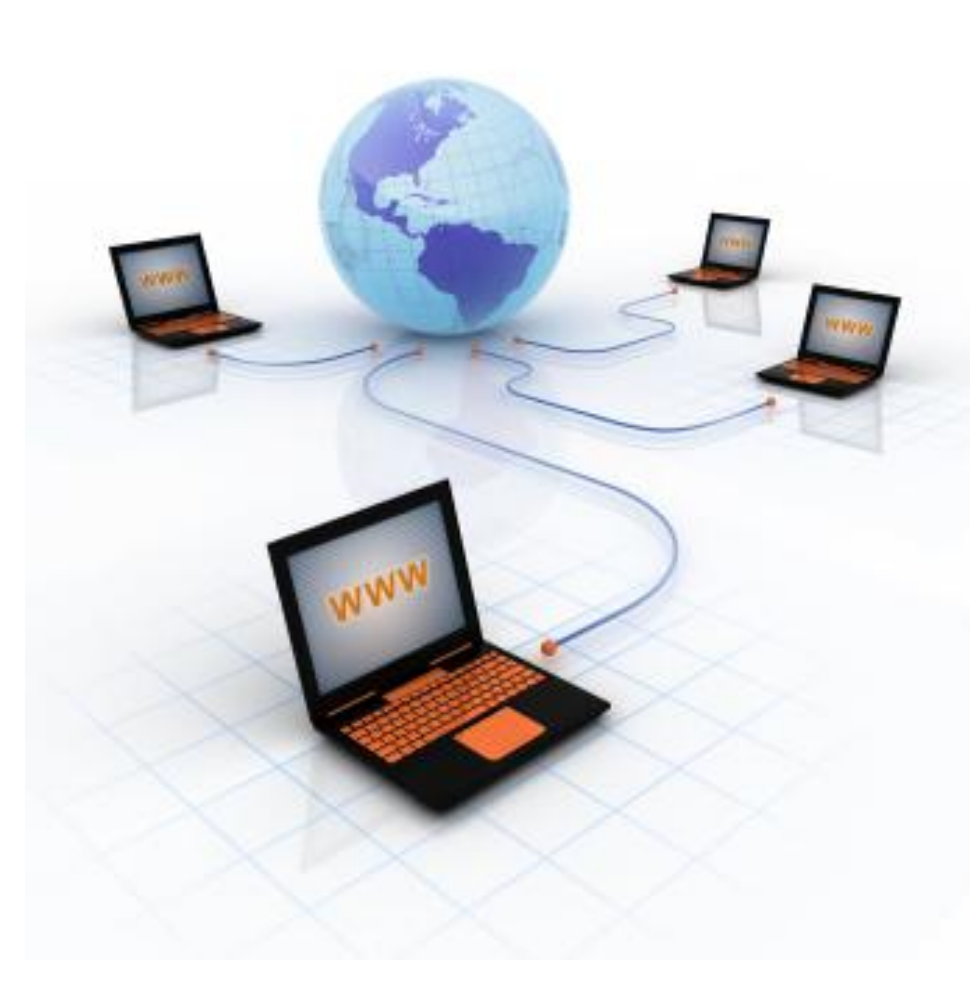

Журнал посещаемости «программа», расположенная на портале

Не нужно устанавливать на своем компьютере

Можно использовать любую платформу, операционную систему

Для доступа нужен личный логин и пароль

#### **Порядок заполнения журнала посещаемости**

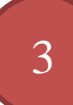

4

1

2

Регулярно, перед началом занятия заполнять дату

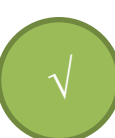

Отметить посещаемость, внести изменения

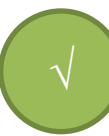

Получить журнал на кафедре √ Войти на образовательный портал

Заполнить список студентов Студенты подписаны на курс по Вашей дисциплине, нужно лишь сформировать группы

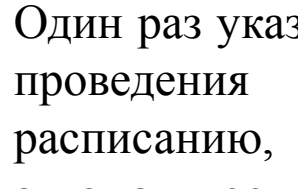

Один раз указать день недели и время проведения занятия согласно расписанию, даты сформируются автоматически на весь период обучения

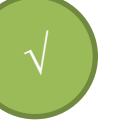

«Щелкнуть» в поле «П» или «Н», тем самым отметить присутствующих, при необходимости быстро произвести корректировку

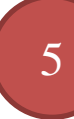

Регулярно подавать сведения в деканат

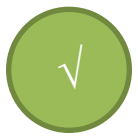

Данные формируются автоматически, есть возможность формирования отчетов по посещаемости за любой период обучения!

## Практическая часть

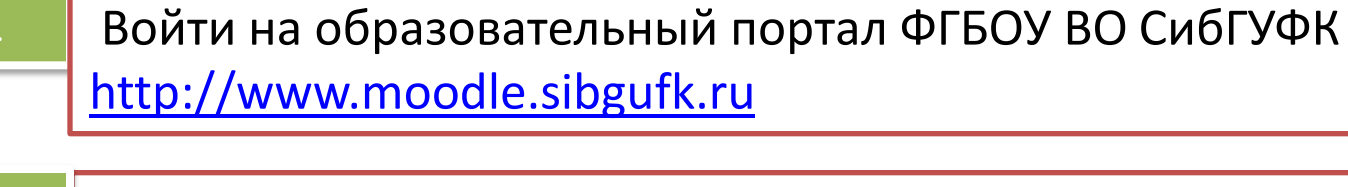

2

Ввести Ваш личный логин и пароль, используемый для доступу к курсам

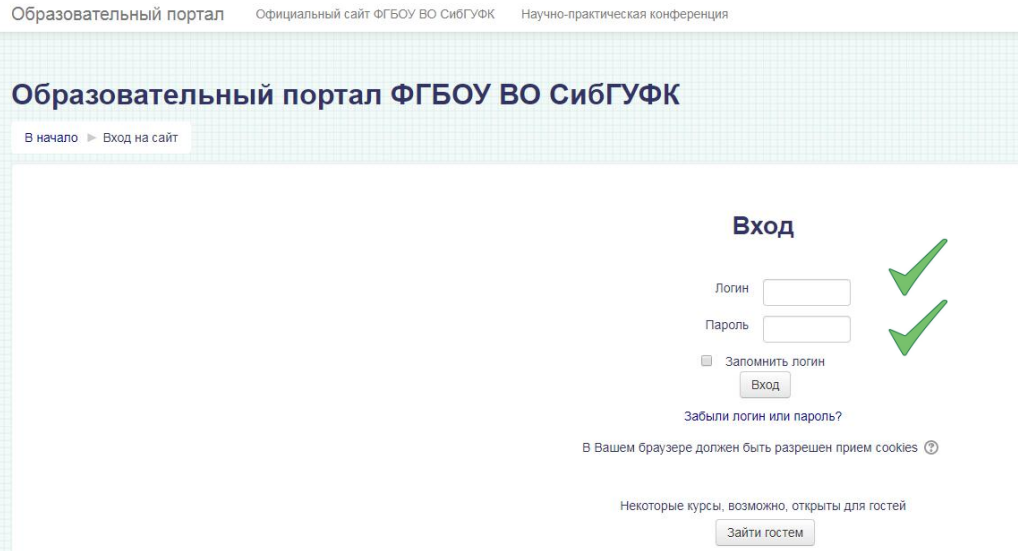

### 3 Заполнить журнал: сформировать списки групп из имеющейся базы.

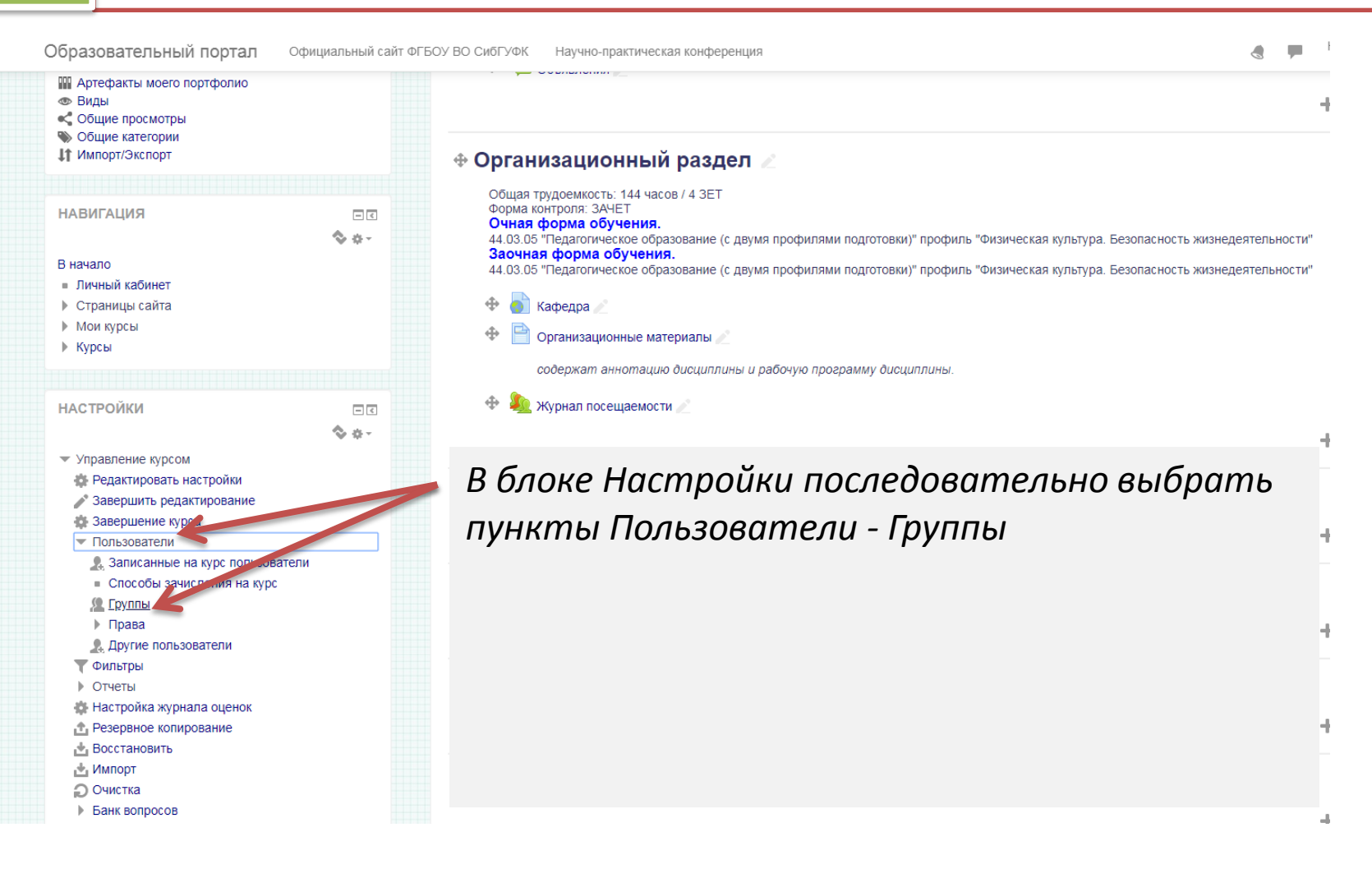

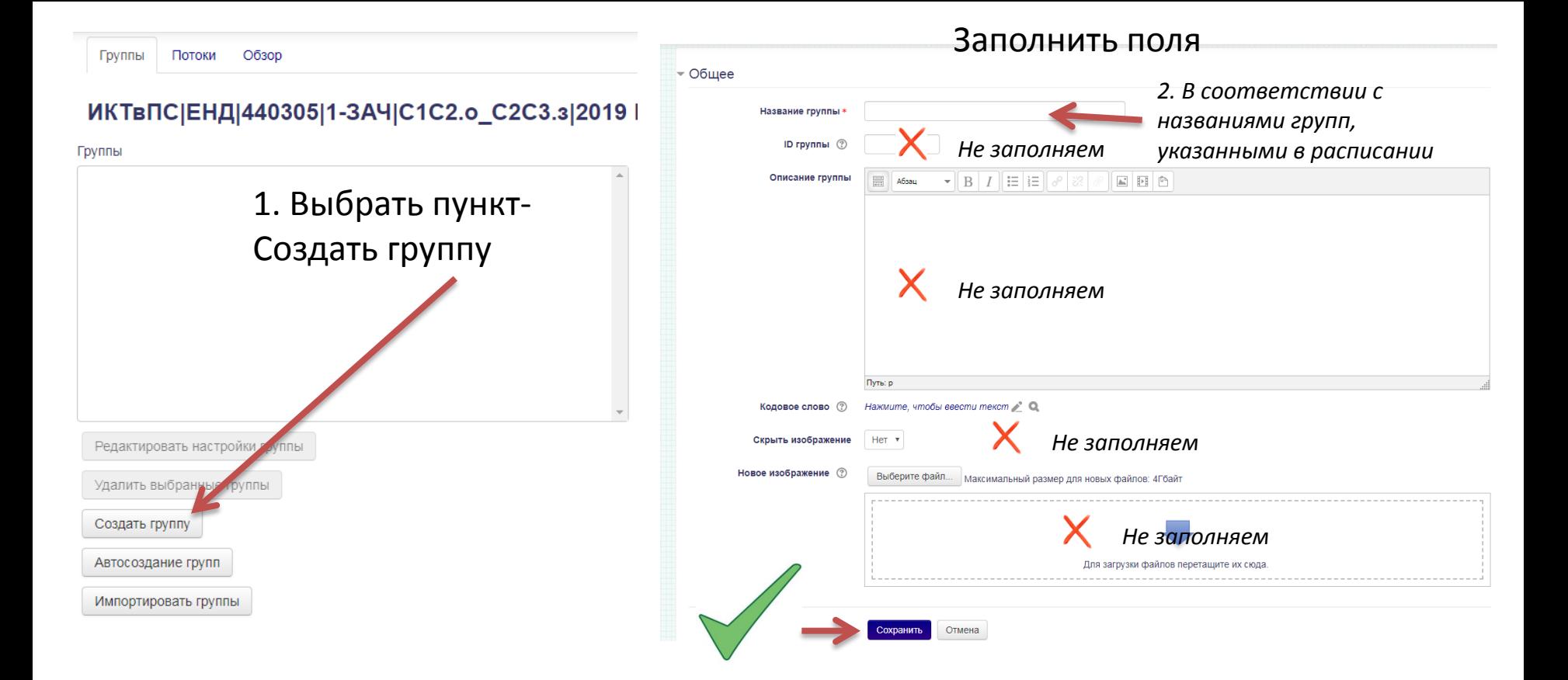

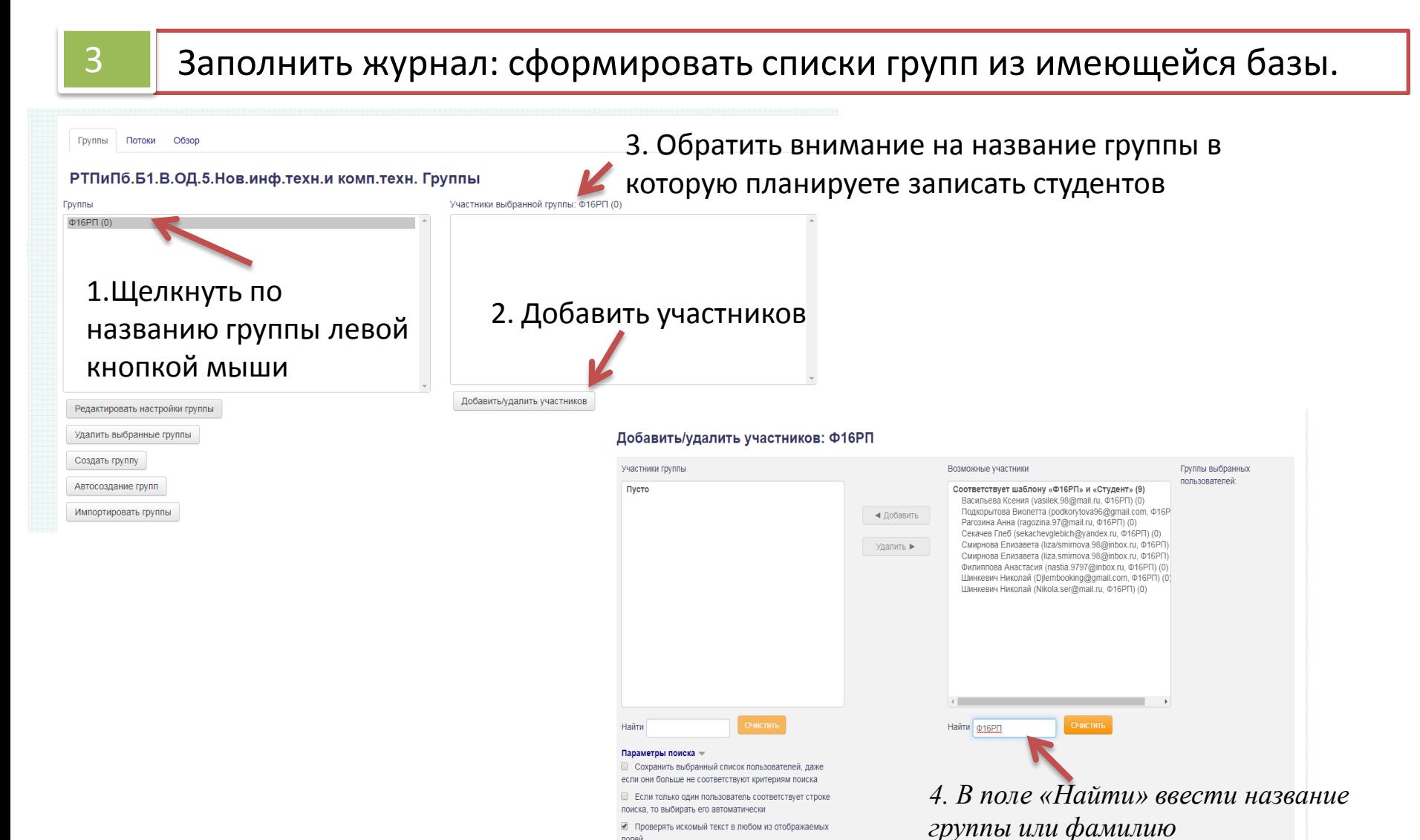

полей

Назад к группам

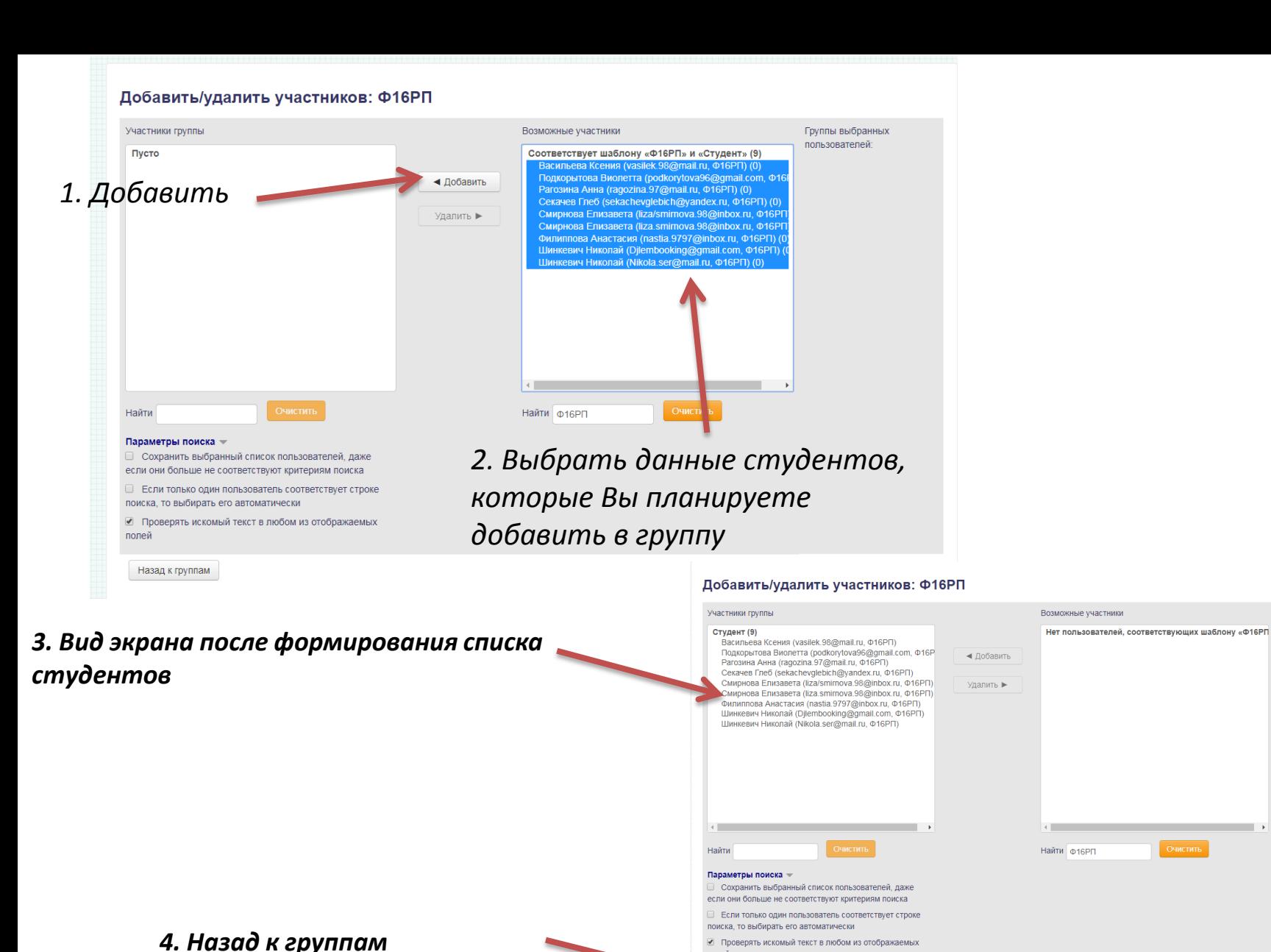

*Примечание: для выделения всего списка необходимо выделить фамилию первого студента и, удерживая клавишу Shift, щелкнуть на последний элемент списка.*

полей

зад к группам

Группы выбранных пользователей:

ікалавриат ► Год поступления 2015-2018 ► 51.03.05 Режиссура театрализованных представлений ... ► Учебный план (год поступления 2016-2018) ► Вариативная часть ► з.инф.техн.и комп.техн. • Пользователи • Группы

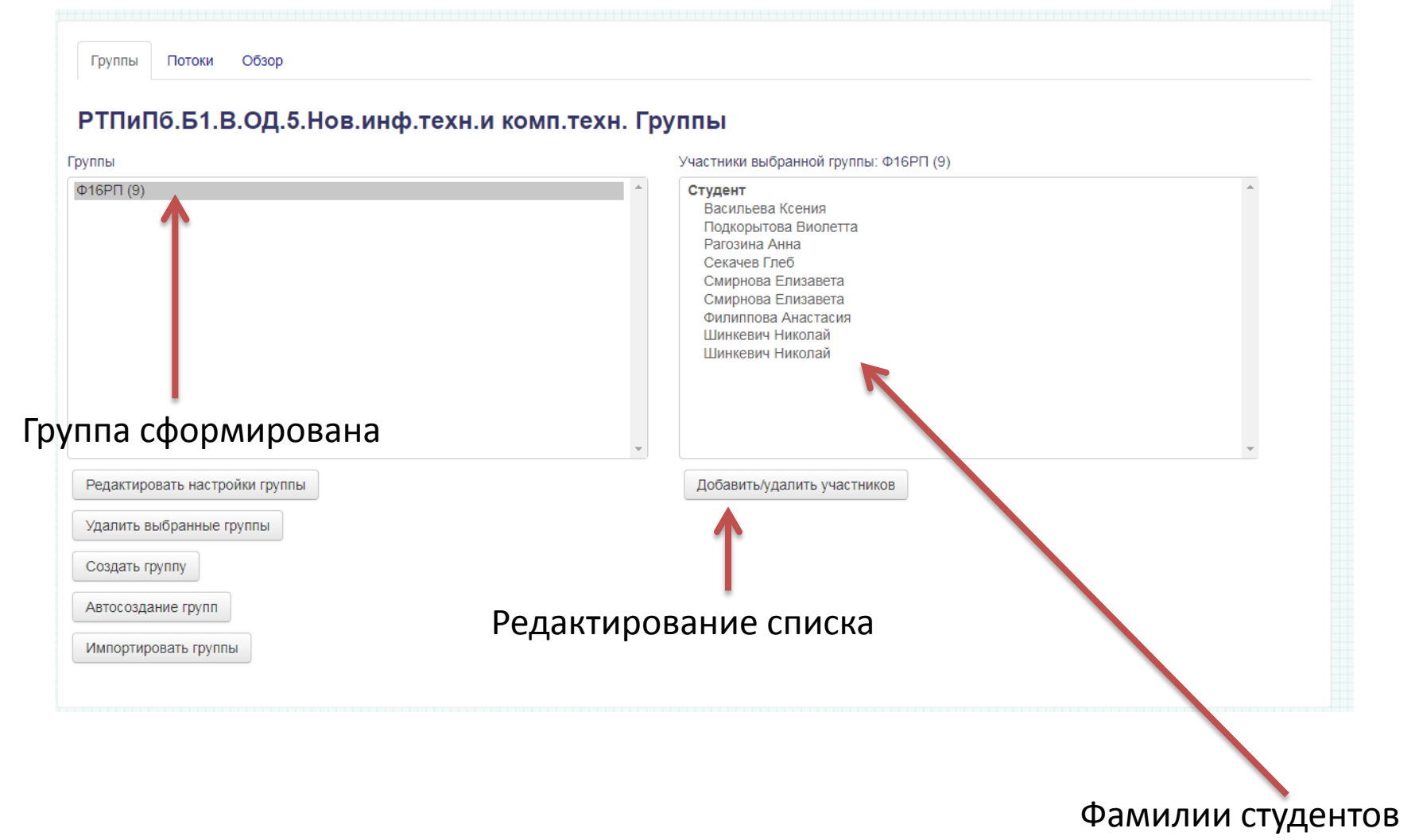

### Используя блок «Категории курсов» или «Мои курсы», выбрать дисциплину, в которой вы хотите «завести» журнал

Режим редактирован

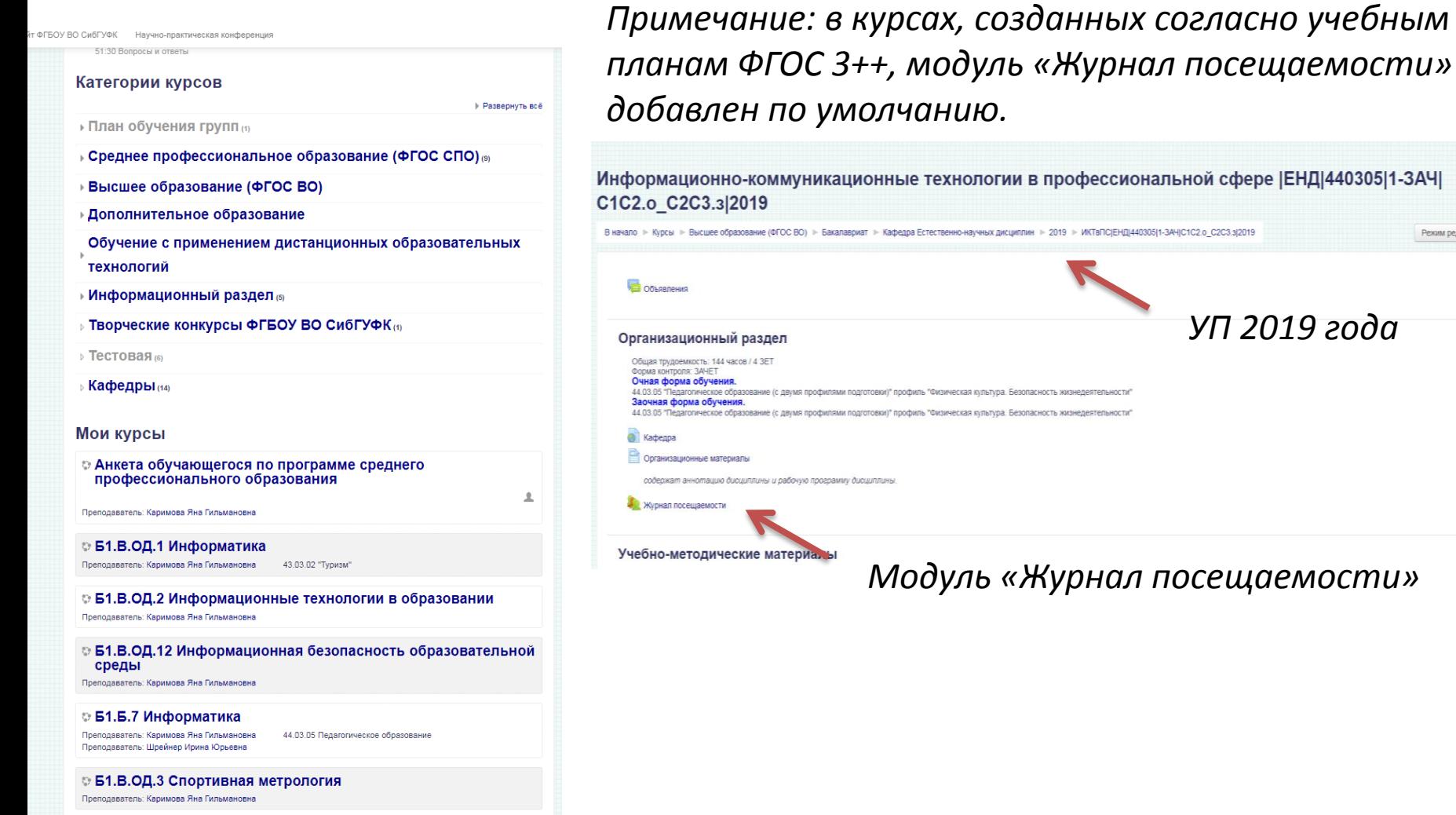

3

### 3.1 Если элемент «Журнал посещаемости» отсутствует, то:

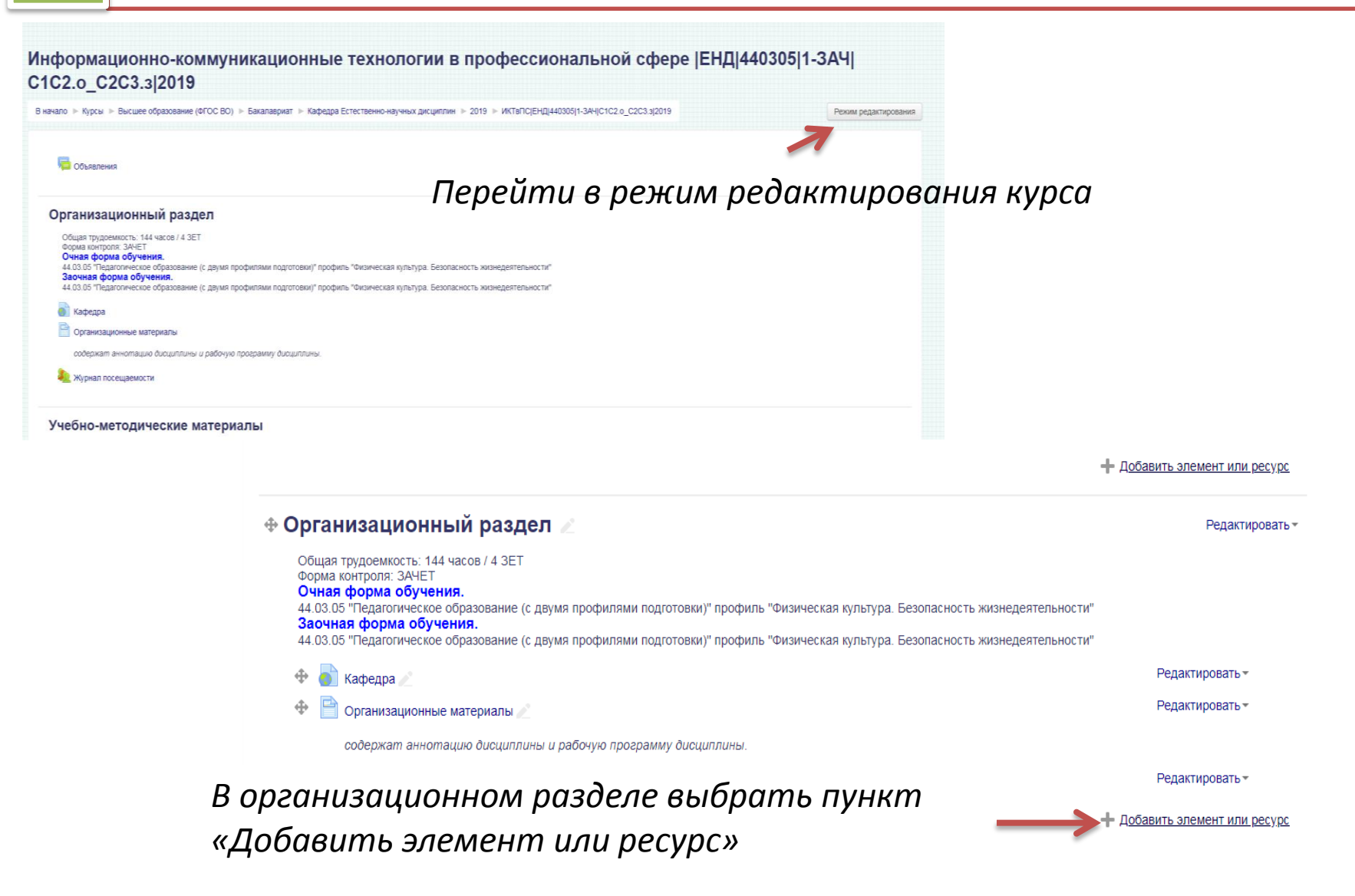

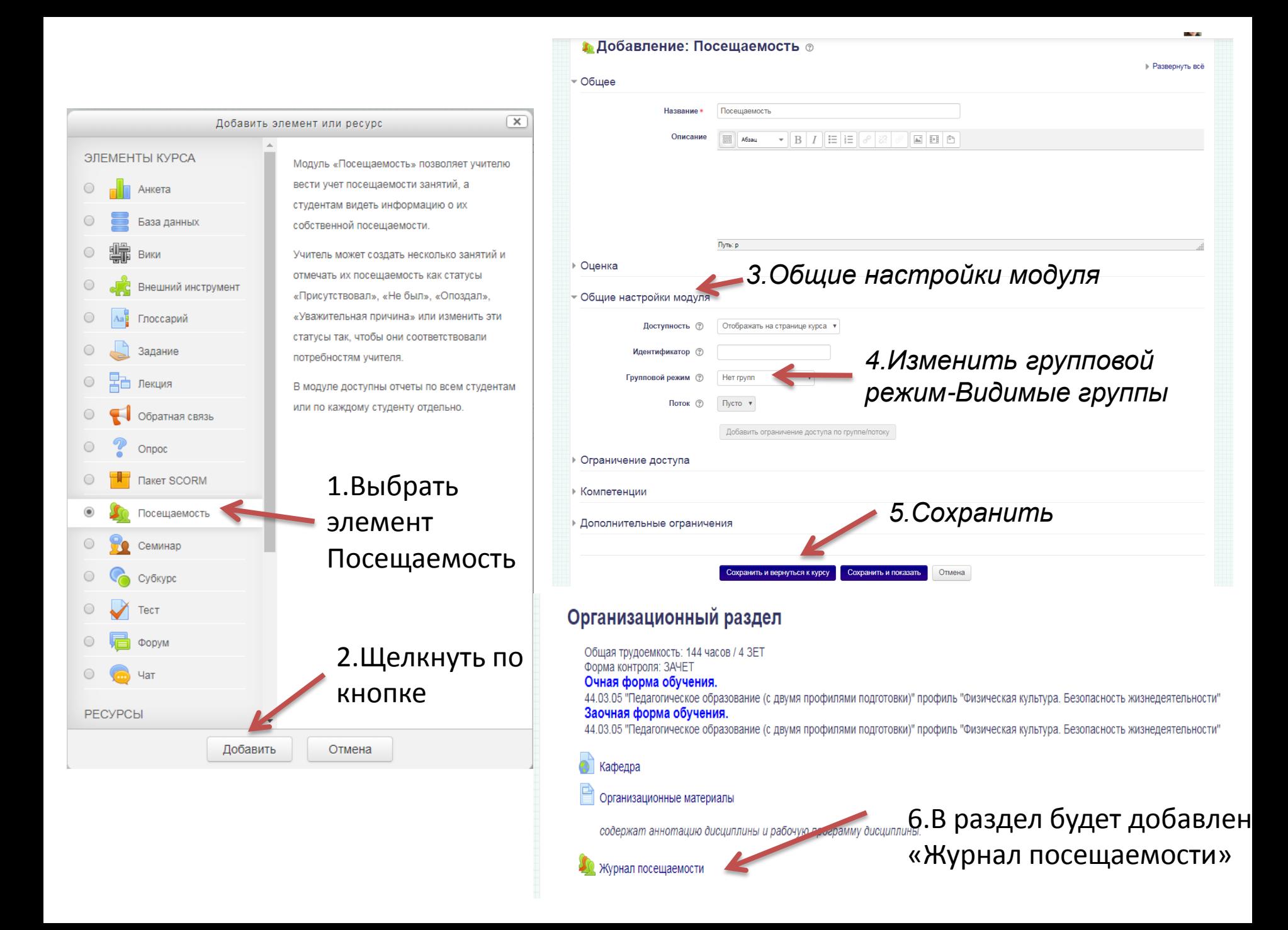

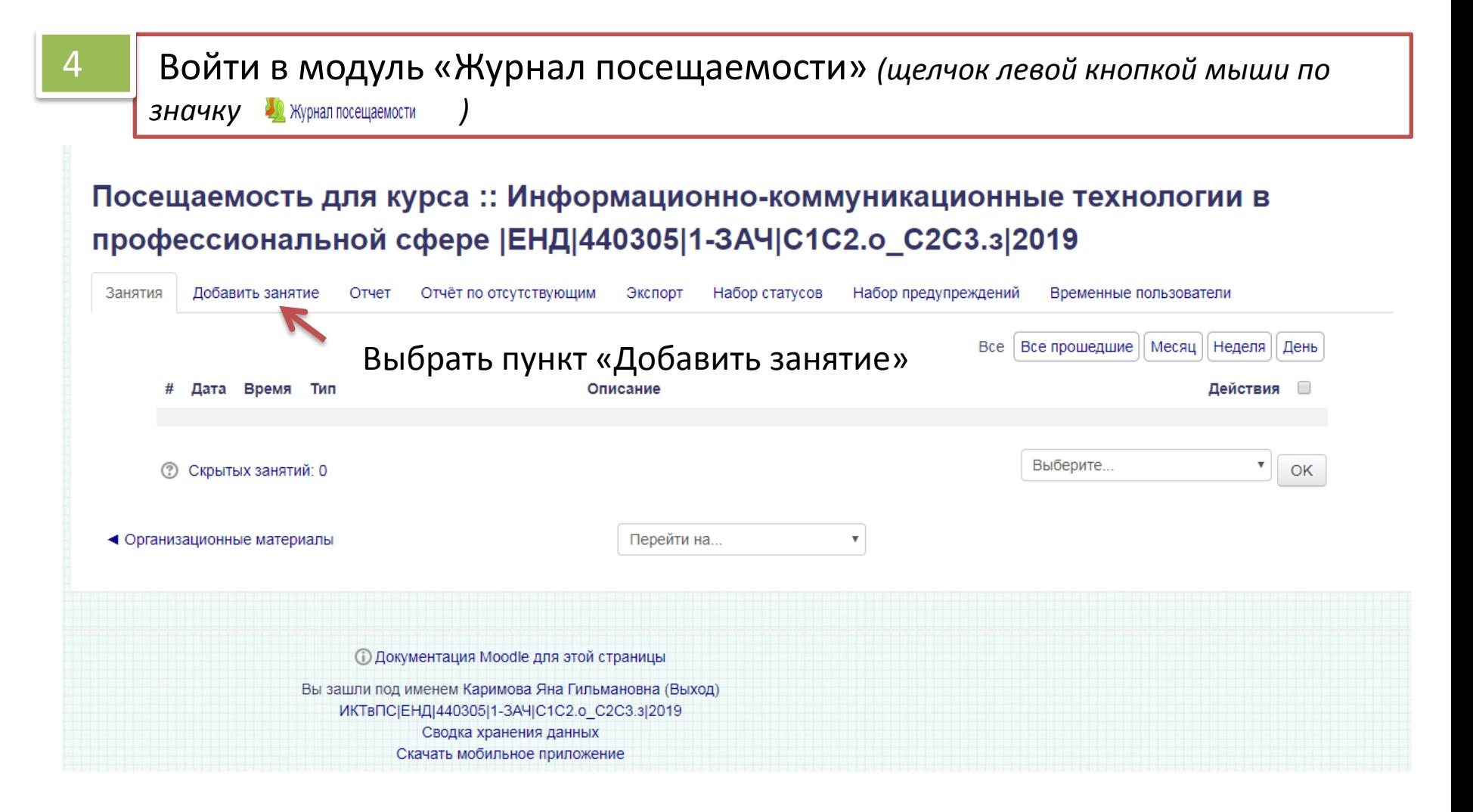

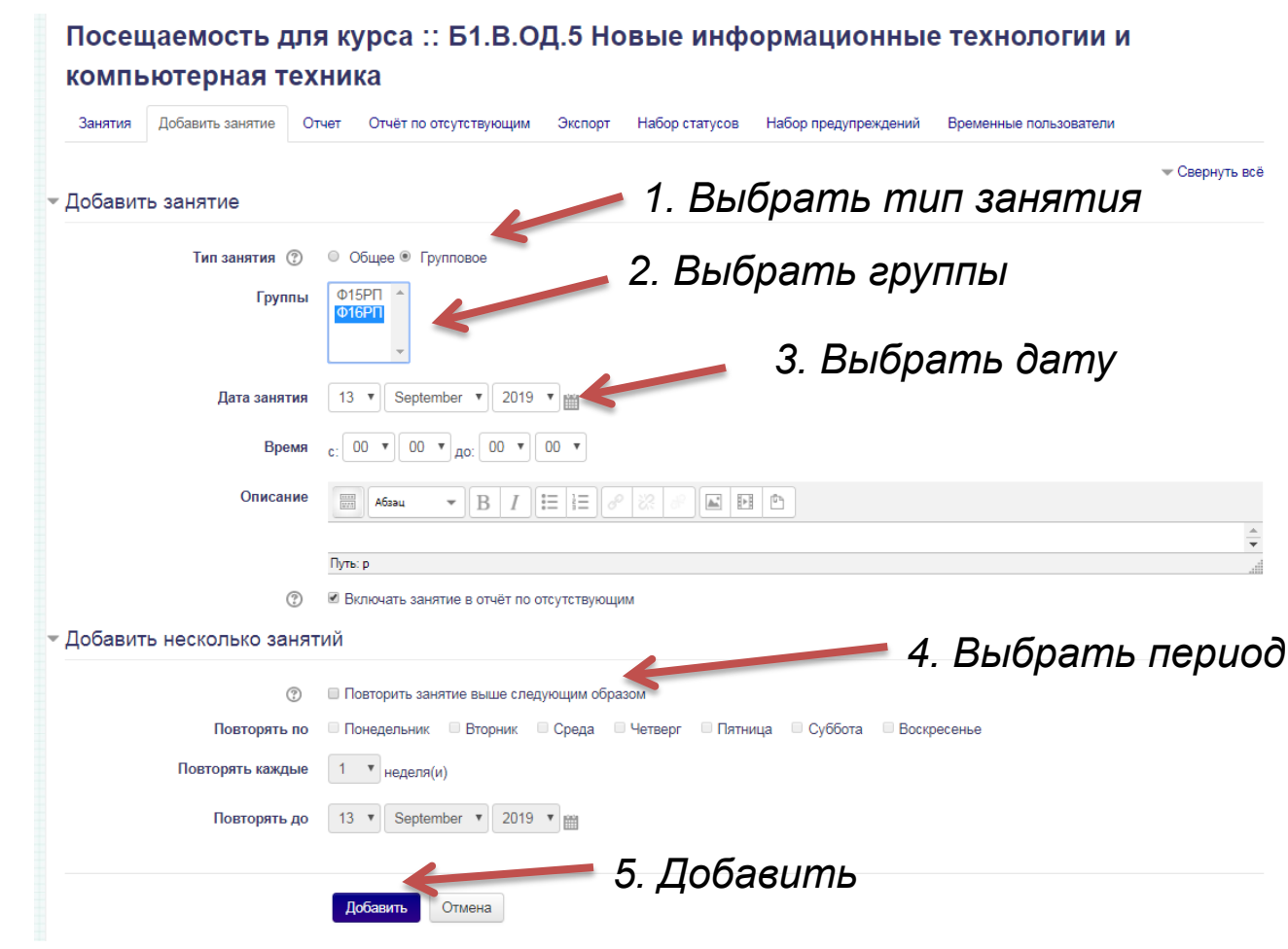

#### Посещаемость для курса :: Б1.В.ОД.5 Новые информационные технологии и

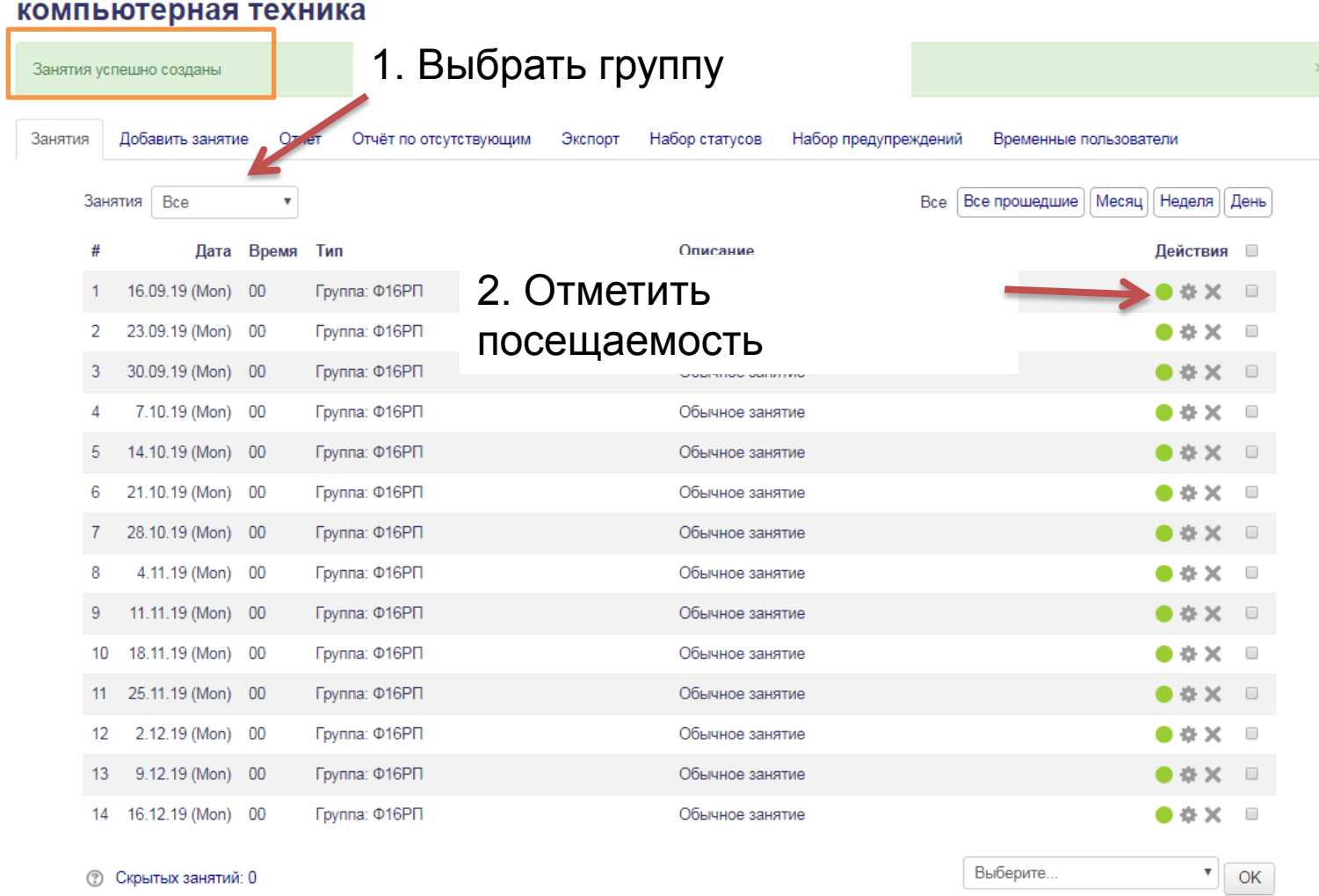

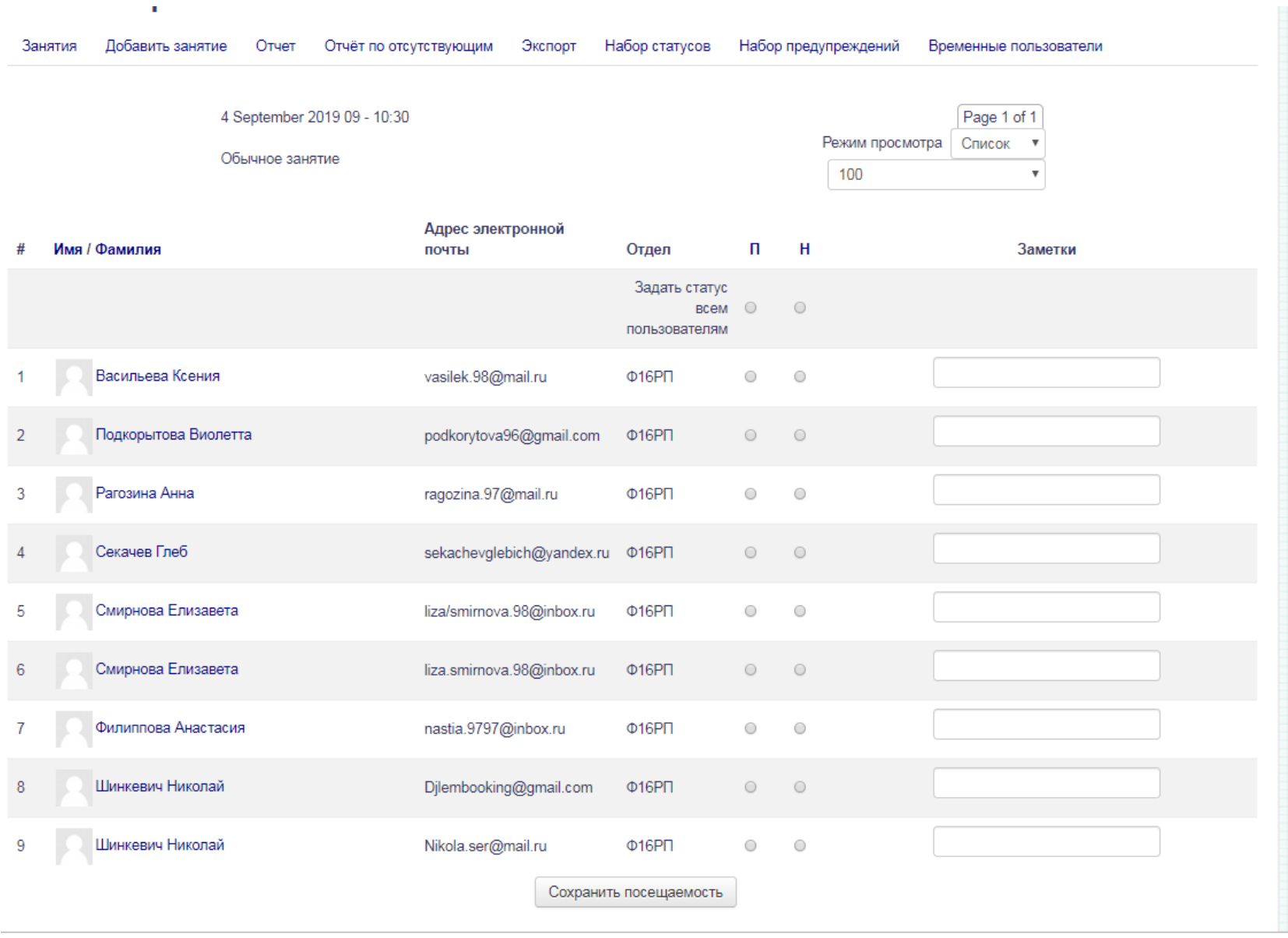

# Спасибо за внимание!